# **Ariba Network Invoice Guide**

**SAP Ariba** 

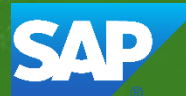

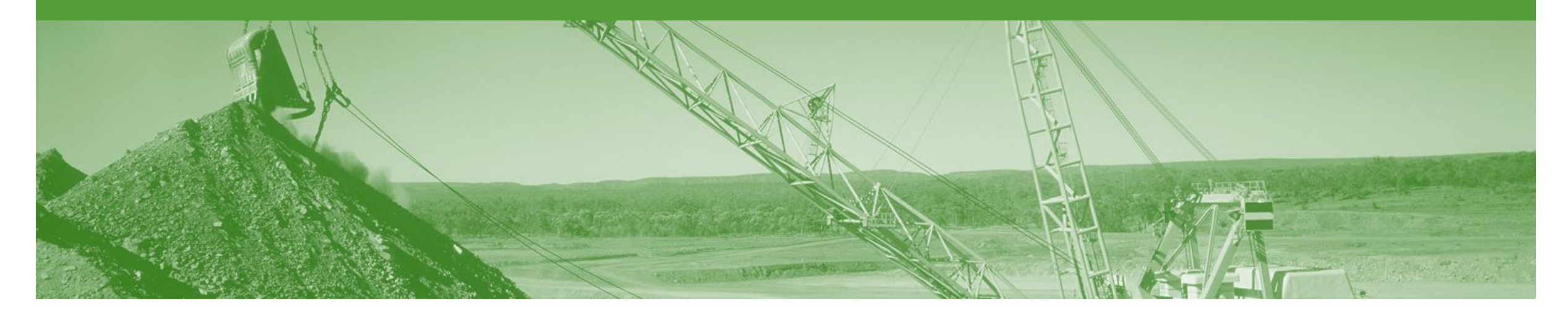

### **Introduction**

The purpose of this document is to provide the information suppliers need to effectively transact with BHP via the Ariba Network. This document provides step by step instructions, procedures and hints to facilitate a smooth flow of procurement between BHP and supplier.

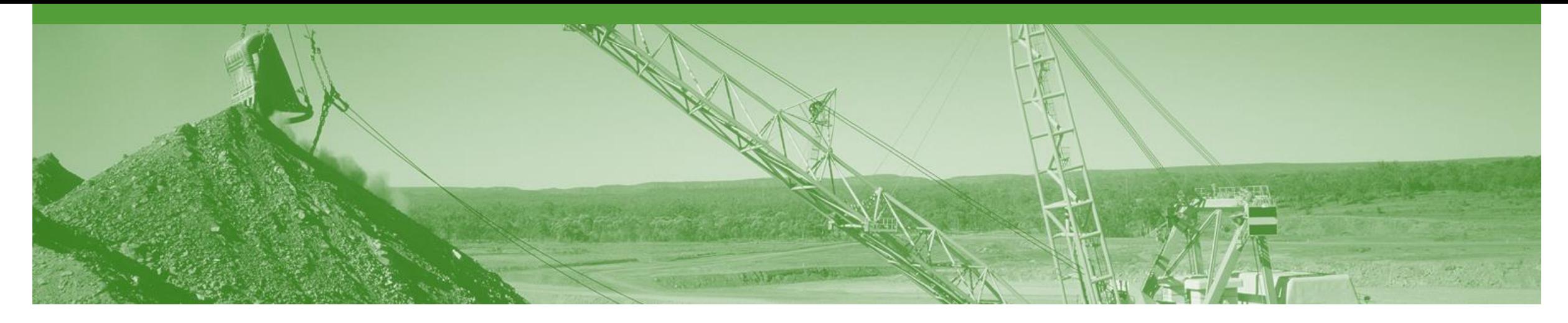

### **Table of Contents**

Select by clicking on the links: **• [Standard Invoice](#page-3-0)** 

- - [Header Level](#page-6-0)
	- [Line Level](#page-8-0)
- [Invoice Status](#page-10-0)
- [Credit Memo](#page-13-0)
- [Remittance](#page-17-0)
- [Support](#page-19-0)

<span id="page-3-0"></span>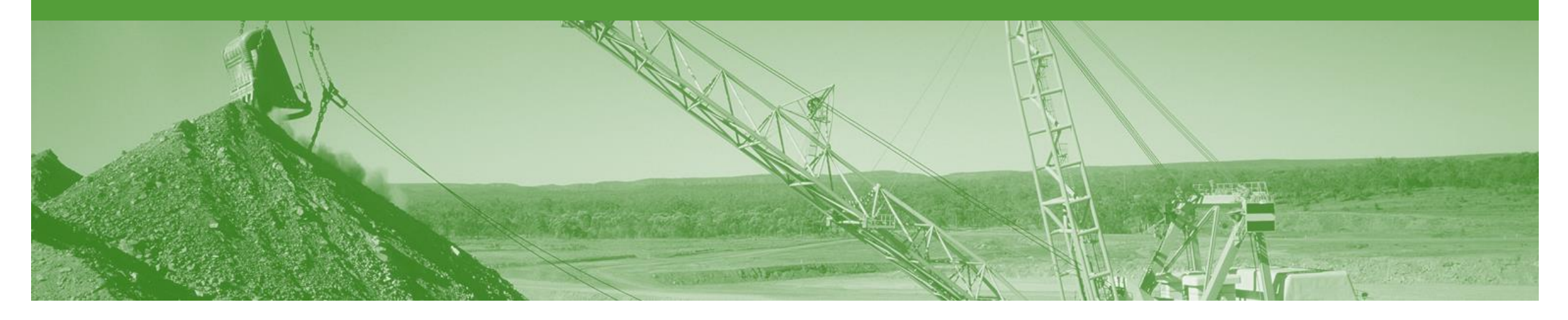

## **User Created Invoice**

- You can only create an Invoice for Goods items from the "Active" PO/CO document once a GRN has been received from BHP
- The GRN has Balance Tracking applied, this means that when creating invoices you can only invoice up to the GRN quantity
- If you have not received a GRN you will need to contact BHP
- For any price variances send an Order Confirmation with Changes Proposed to BHP for approval prior to sending the goods
- Once you have submitted an electronic invoice please do not send a paper/hard copy invoice

### **Invoicing - General Information**

- The **Orders and Releases** page **displays a summary of all purchase orders.**
- The Order Number displayed is generated by the Buyers system.
- Users can sort various columns in alphabetical or numerical order by clicking on the header title, for example clicking on "Order Status" will sort in alphabetical order from Ato Z, and by clicking once more, it will sort from Z to A.
- Note (N): The Actions drop down list is located at the far right of the screen allows users to Create Invoice documents without opening the order.

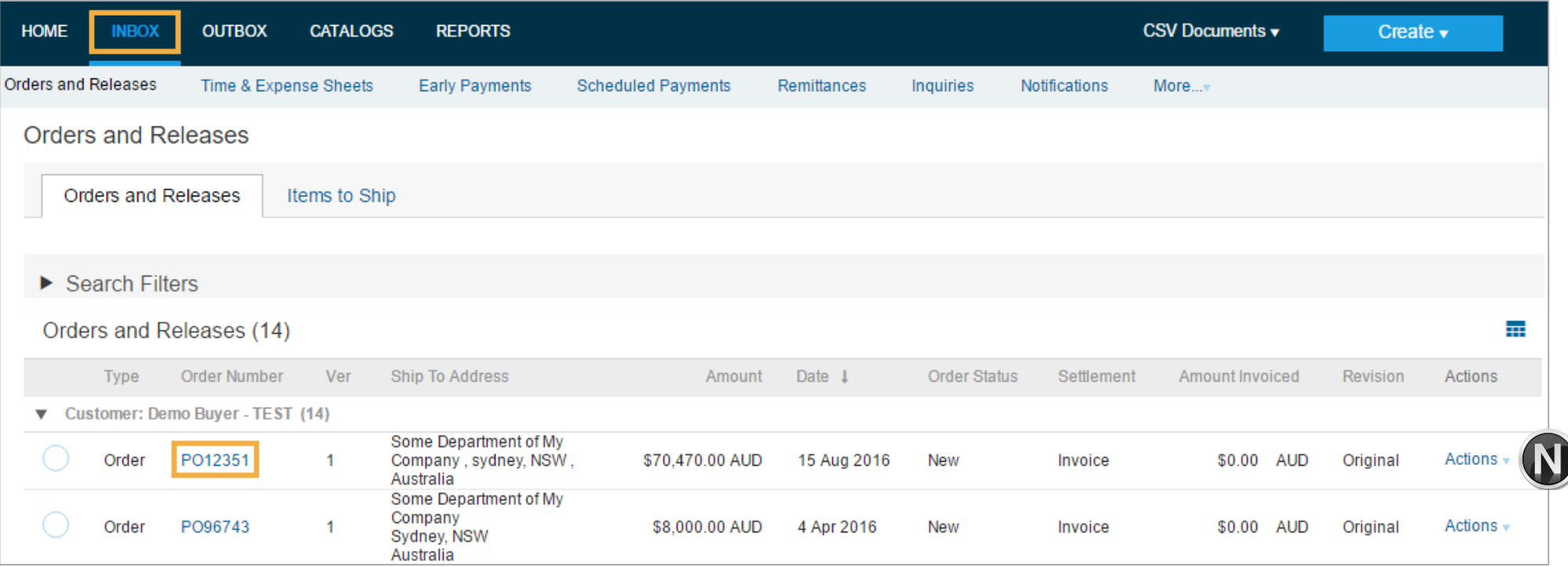

(PO Flip)

### **Begin the Invoice**

- 1. Click **Inbox** tab on the Dashboard.
- ➢ Screen displays: Orders and Releases
- 2. Click the **Order Number** to open the order.
- ➢ Screen displays: Purchase **Order**
- 3. View the Purchase Order.
- 4. Click **Create Invoice – Standard Invoice.**
- ➢ Screen displays: Create Invoice

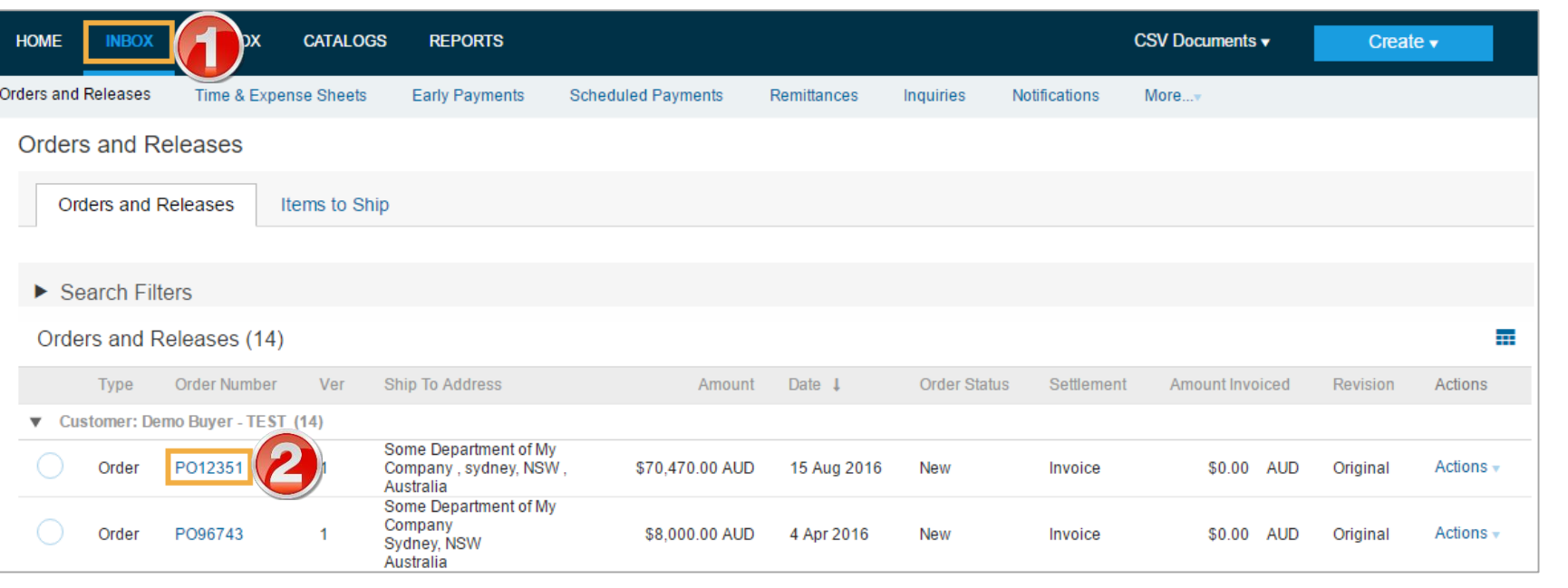

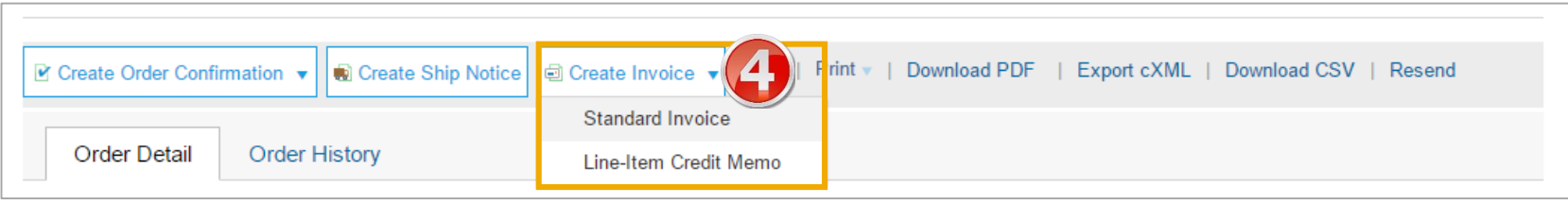

6

#### <span id="page-6-0"></span>**Invoice – Header Level**

#### **Summary:**

- 5. Fill in the **Invoice Number.**  All other fields should be auto-populated.
- ➢ Maximum of 16 characters.
- $\triangleright$  All letters must be in upper case
- **6.** Supplier Tax ID is your **ABN/VAT** Number (Autopopulated from Company Profile).
- 7. Add an Attachment (if required) – see next page for instructions.

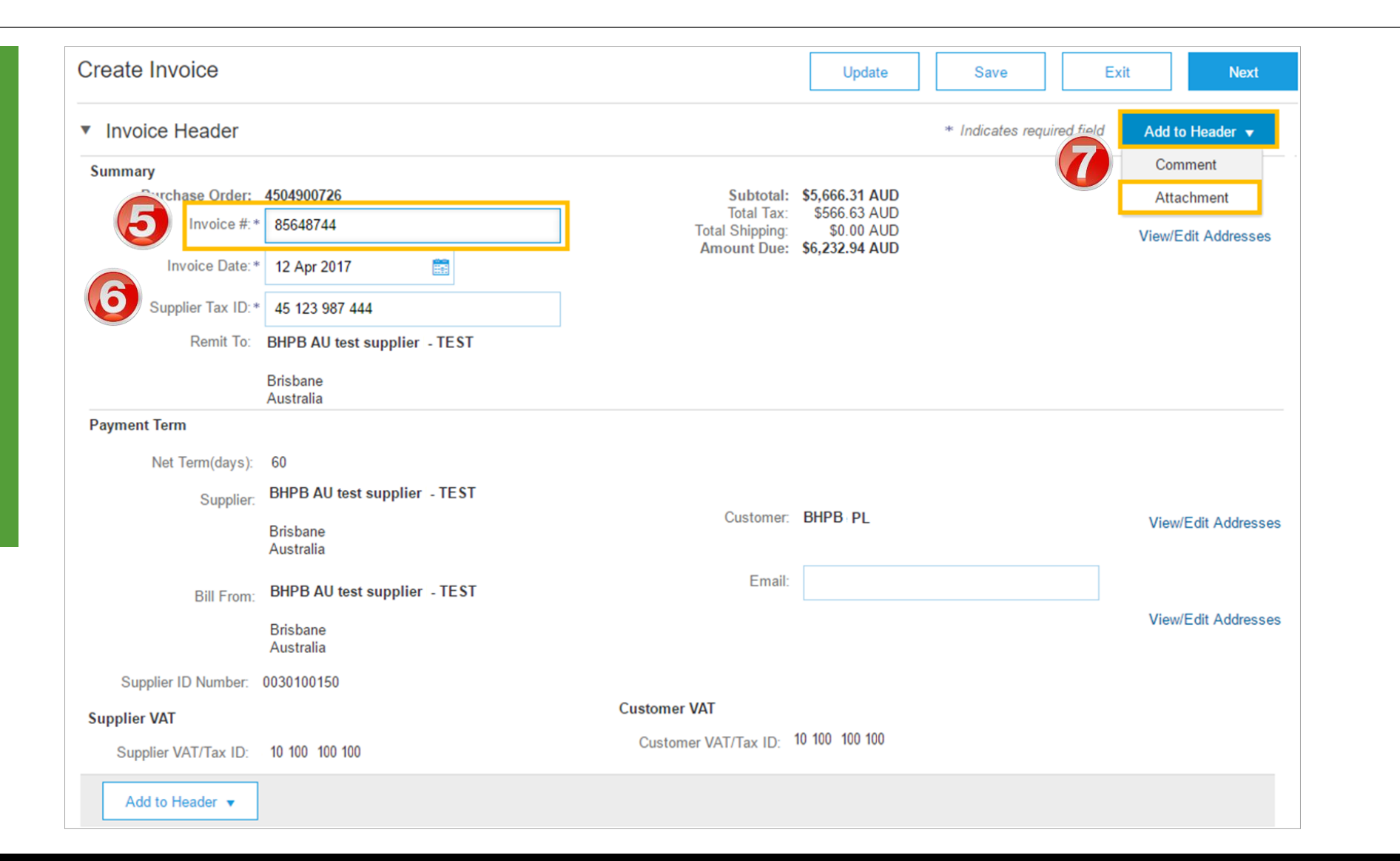

### **Invoice – Header Level**

- Add an attachment (if required)
- 8. Click on **Add to Header** and SelectA**ttachment.**
- $\triangleright$  The Attachments section is displayed;
	- 1) Click on **Choose File.**
	- **2) Browse** your computer files.
	- 3) Select and click on **Open.**
	- 4) Click on **Add Attachment.**
- Multiple files can be attached
- Max **10mb** in total

Note: Do NOT attach a duplicate copy of the invoice.

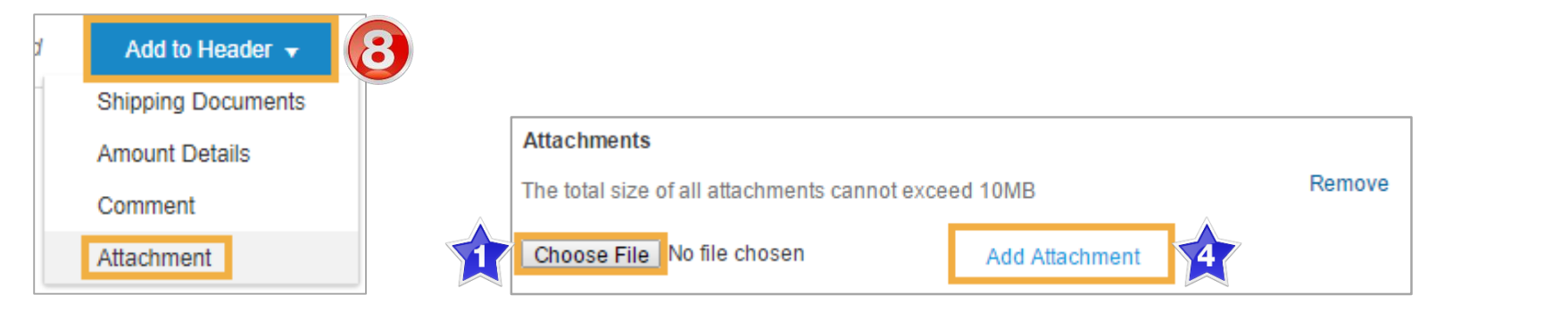

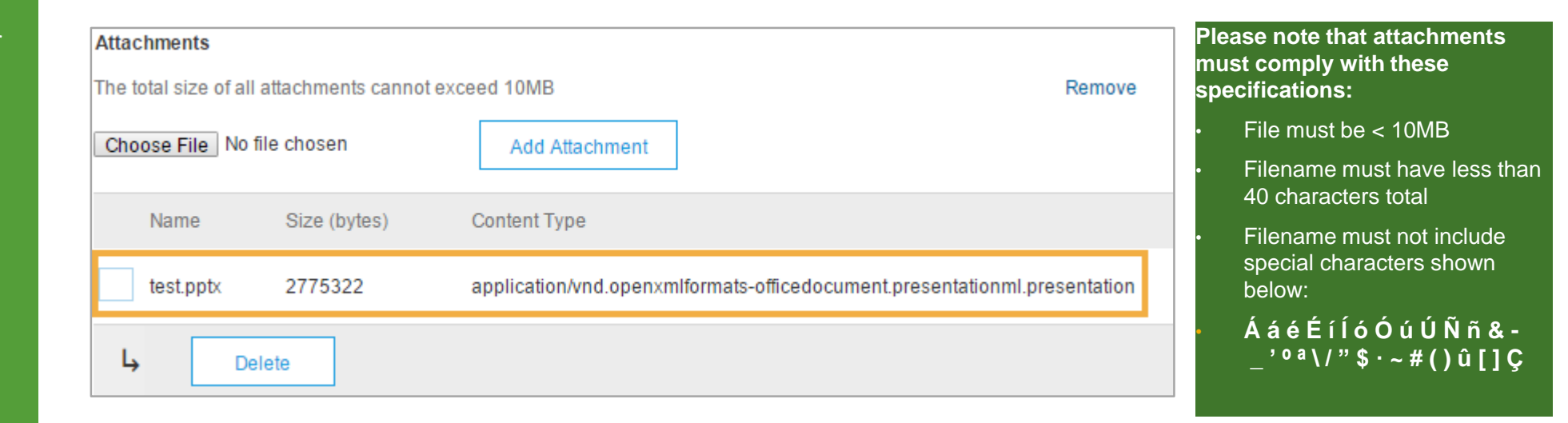

### <span id="page-8-0"></span>**Invoice – Line Level**

- 9. Update **Quantity** (if required).
- 10. Click **Update** and **Next**
- ➢ Screen displays: Create Invoice **Summary**

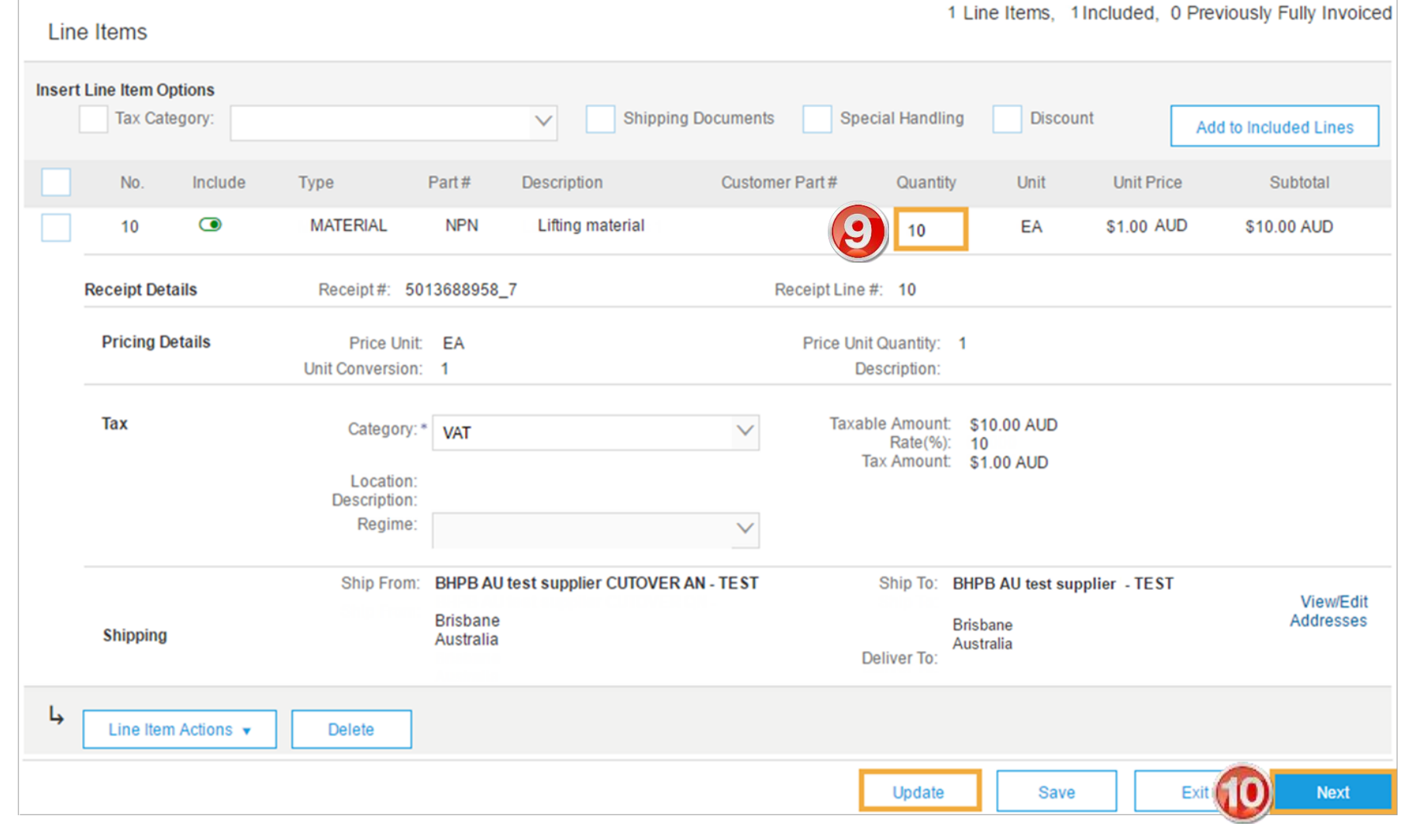

#### **Standard Invoice – Review**

#### **11. Review** Invoice.

- 12. Click **Submit** to send the Invoice.
- ➢ Screen displays: system message – 'Print' to print a copy of the Invoice or 'Exit' to exit Invoice creation
- $\triangleright$  Screen returns to the Purchase Order the Order Status has changed to Partially/Invoiced

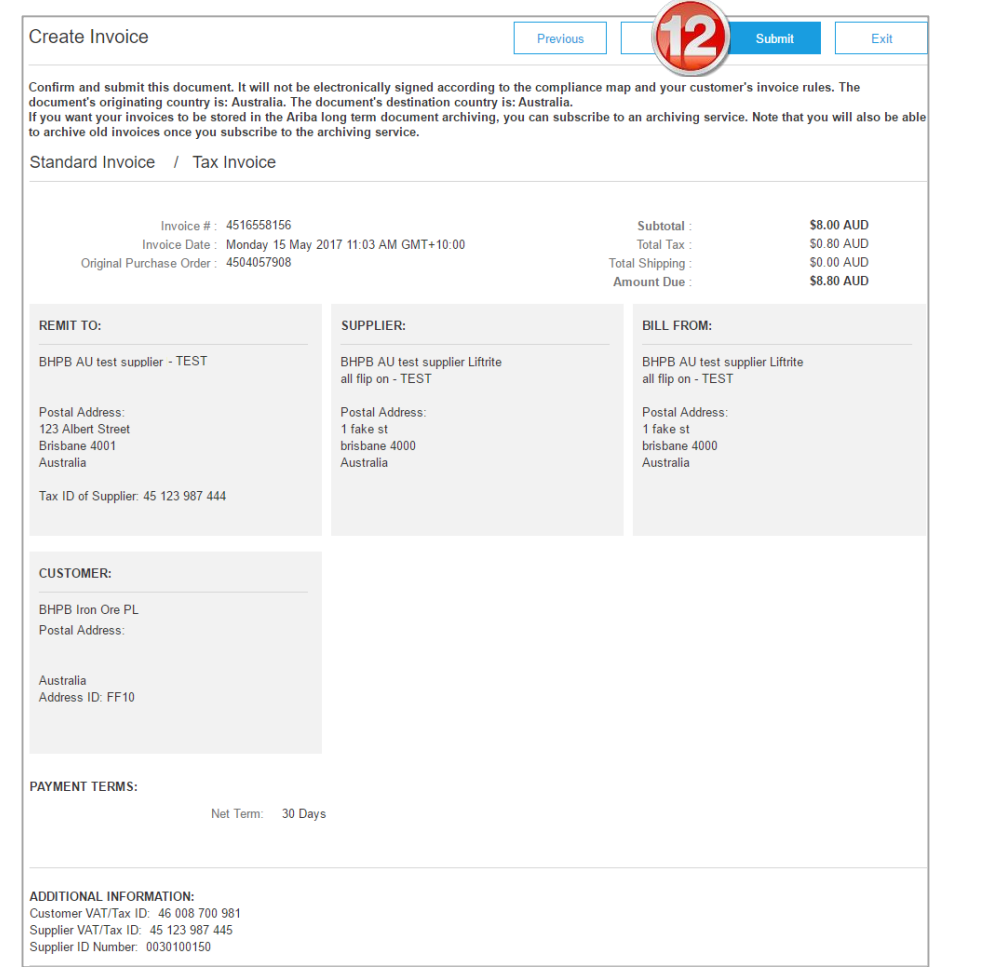

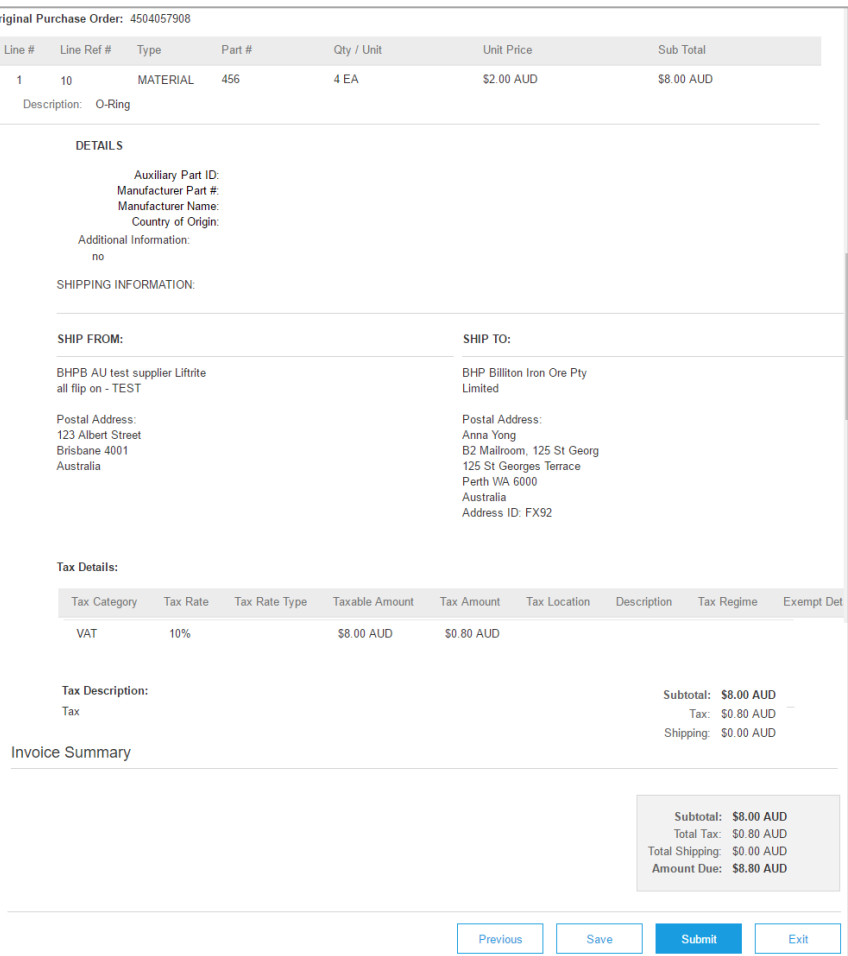

<span id="page-10-0"></span>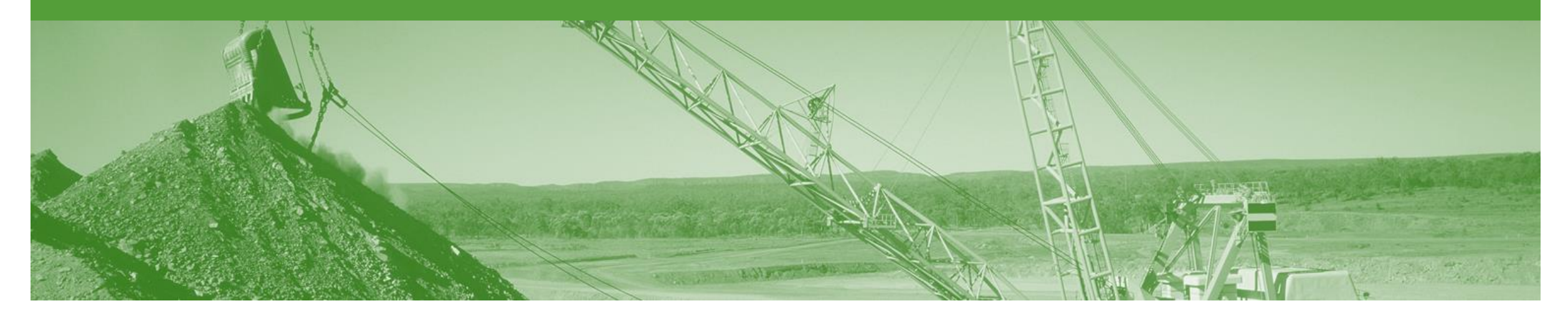

### **Invoice Status**

- The status of the Invoice will change as it progresses through BHP's approval process
- There are 4 Invoice Statuses:
	- **Sent**  you have sent the invoice to BHP
	- **Approved** BHP has reviewed the Invoice and it has been approved for payment
	- **Paid** The invoice has been paid
	- **Rejected** The invoice has been rejected, open the invoice and review rejection reason

#### **Locating the Invoice Status**

- 1. Click the **Outbox** tab on the Dashboard.
- ➢ Screen displays: Invoices
- 2. On the far right hand side of the page there is the **Invoice Status** column.

The **Invoice Statuses** are:

- **Sent**
- **Approved**
- **Paid**
- **Rejected –** (Highlighted Red to indicate action is required)

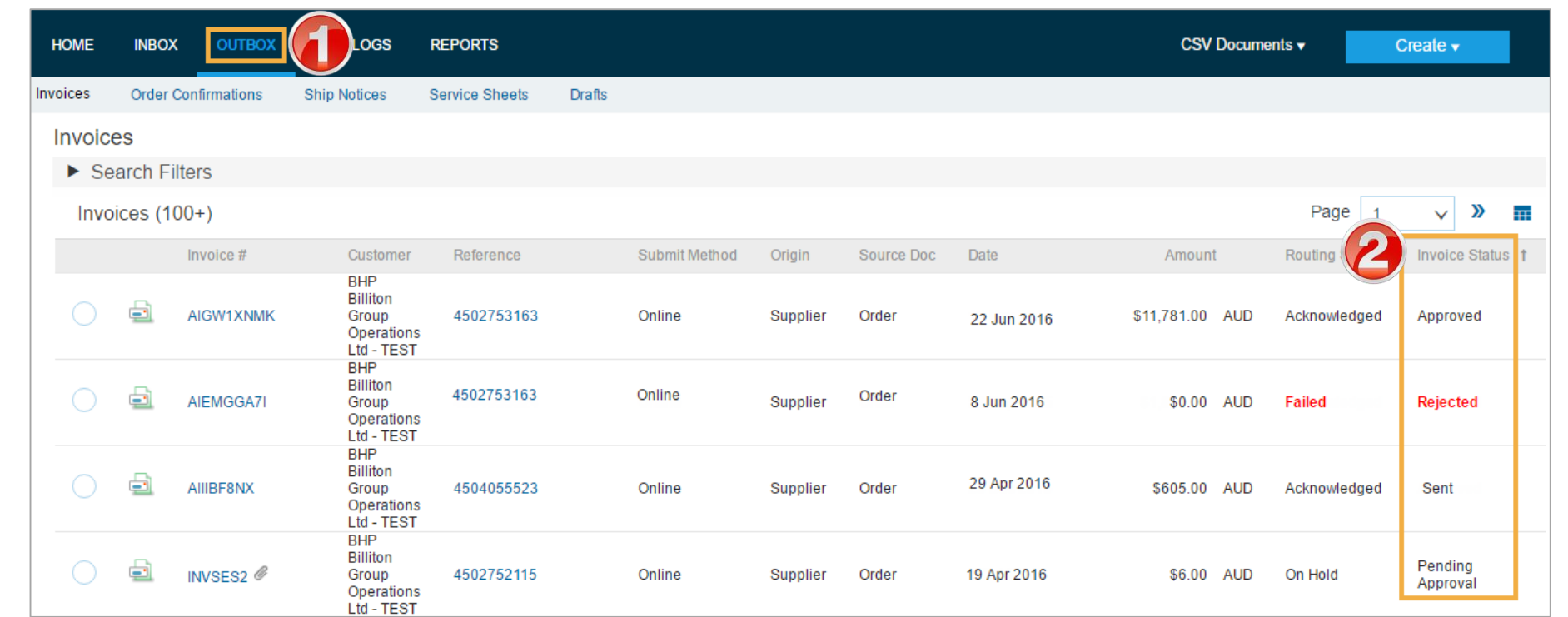

### **Edit and Resubmit – Failed documents**

- **1. A document status FAILED in Ariba may relate to validation in Ariba against BHP business rules or that BHP has rejected this from processing.**
- **2. Go to the failed invoice and check if a reason is shown. This will allow you to understand what needs to alter when you resubmit.**
- **3. It is important that you change the invoice number as BHP do not allow the re-use of the failed number.**
- ➢ **Adjust all errors and then SUBMIT**

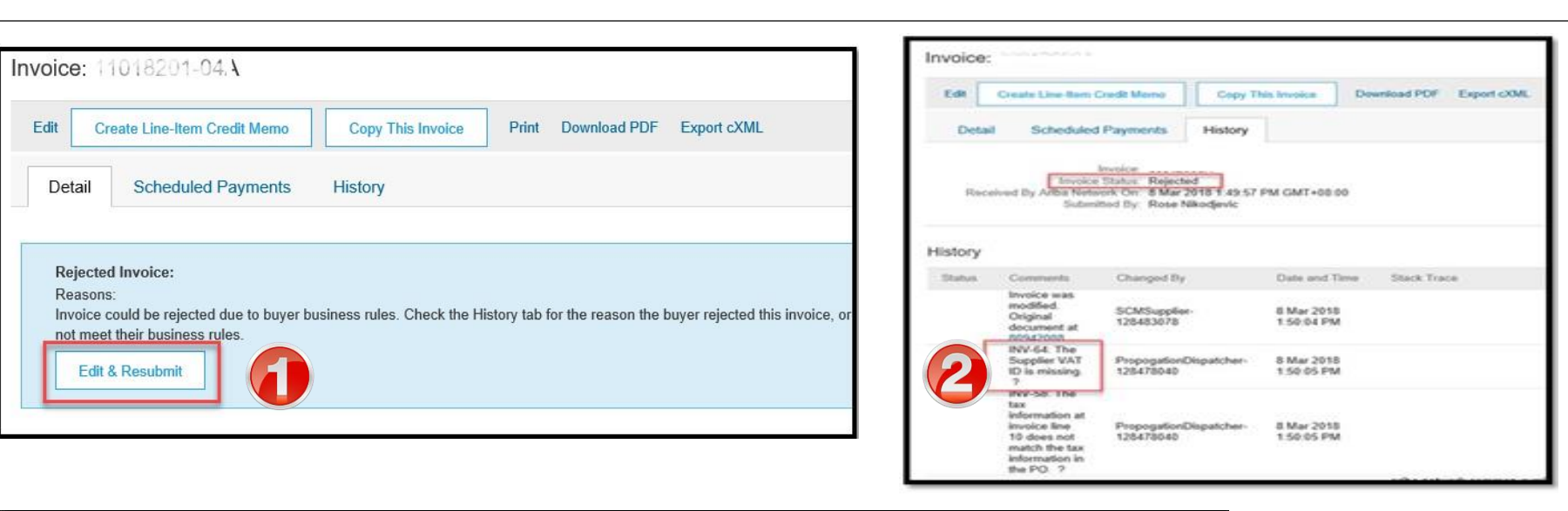

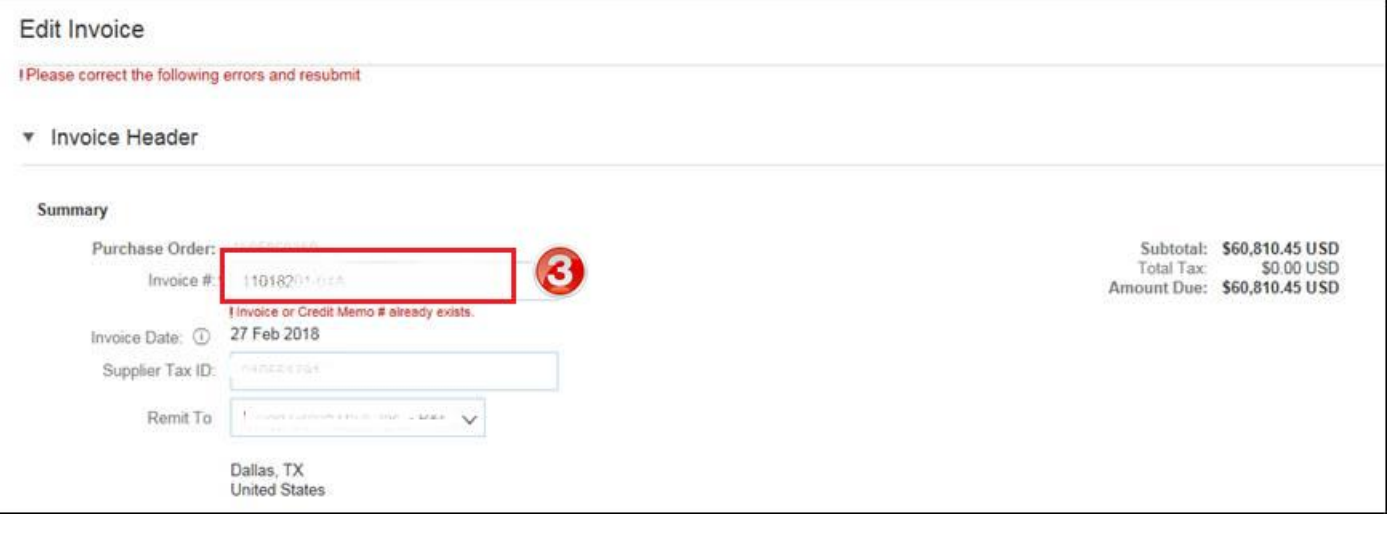

<span id="page-13-0"></span>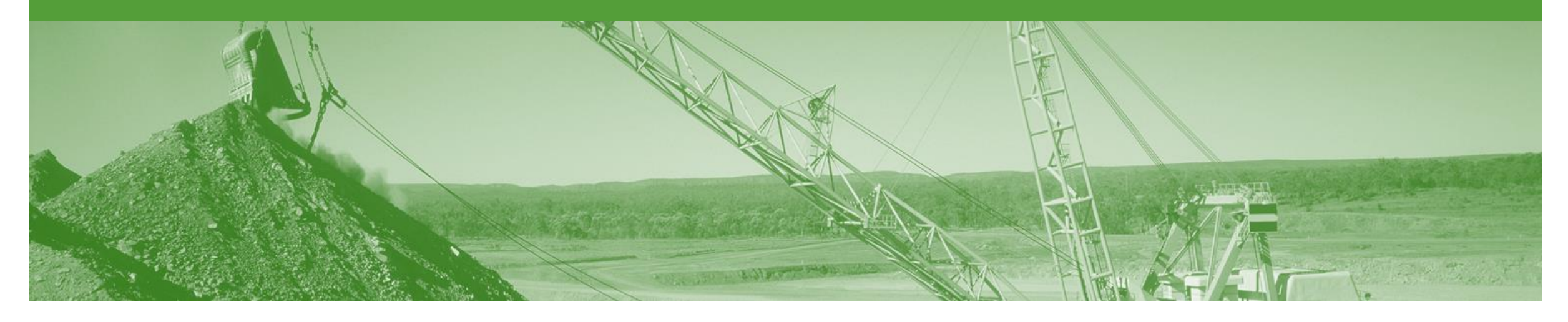

## **Credit Memo**

- Credit Memos can be sent to BHP via the Ariba Network and do not need to be sent in the mail.
- Please also note the following when creating Credit Memos:
	- Credits are supported against specific line items from a previously submitted invoice
	- Credits can be for full or partial amounts (partial credits are only available for Goods orders)

### **Begin the Credit Memo**

- 1. Click the **Outbox** tab on the Dashboard.
- ➢ Screen displays: Invoices
- 2. Click on the **Invoice #.**
- 3. Click on **Create Line-Item Credit Memo.**
- ➢ Screen displays: Create Line-Item Credit Memo

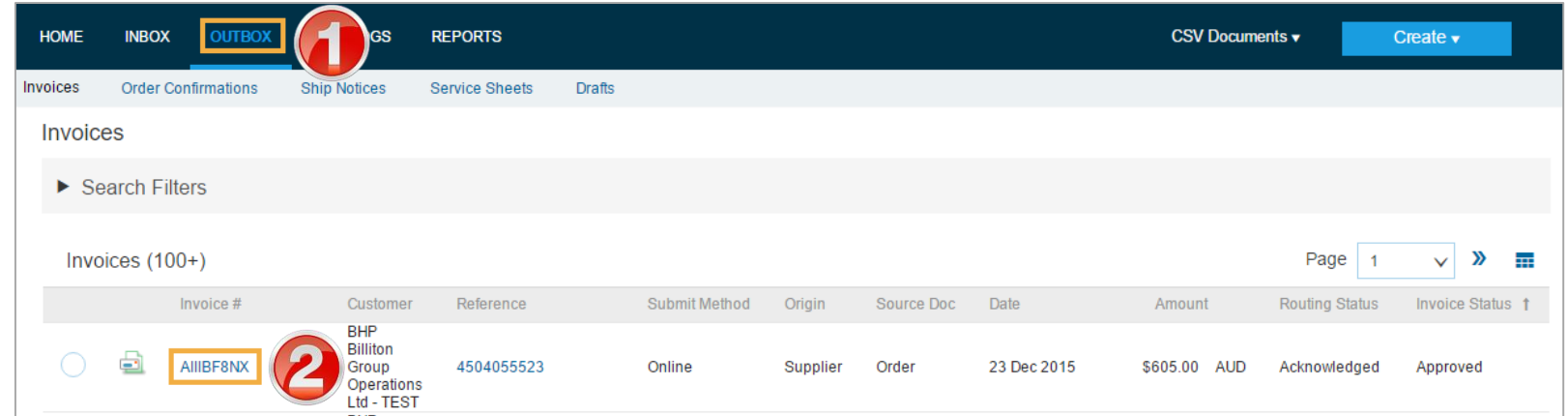

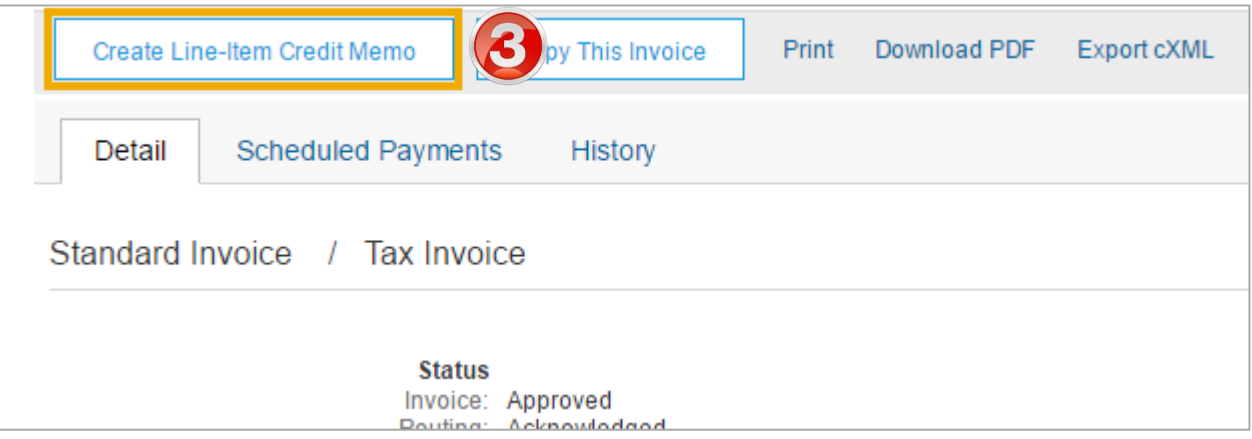

#### **Credit Memo**

Create Line-Item Credit Memo 4. Enter a **Credit Memo #.** Update Exit Next • All other information in the v Invoice Header \* Indicates required field Add to Header v Summary, Tax, Shipping, Special Handling, Discount, Summary and Additional Fields should Subtotal: \$-550.00 AUD Credit Memo #:\* 459842 **View/Edit Addresses** Z default Total Tax: \$-55.00 AUD Total Shipping: \$0.00 USD Credit Memo Date: \* 8 Aug 2016 靈 Amount Due: \$-605.00 AUD 5. Enter a **Reason for Credit**  Original Invoice No: AllIBF8NX **Memo.** Original Invoice Date: 23 Dec 2015 Supplier Tax ID: \* 48 888 888 886 Remit To: BHP Billiton Test Supplier - TEST **Brisbane** Australia Supplier: BHP Billiton Test Supplier - TEST Customer: BHPB Olympic Dam Corp PL **View/Edit Addresses** Singapore Singapore Email: Bill From: BHP Billiton Test Supplier - TEST **View/Edit Addresses** Singapore Singapore Supplier ID Number: 0030100572 **Supplier VAT Customer VAT** Supplier VAT/Tax ID: 48 888 888 889 Customer VAT/Tax ID: 99 007 835 761 Comment Reason for Credit Reason for Credit Remove Memo: Default Credit Memo **Comment Text:** 

#### **Credit Memo cont.**

- 6. Check **Quantity** (The Quantity must contain a negative number e.g. -1).
- 7. Click **Next.**
- ➢ Screen displays: Create Line Item Credit Memo review
- **8. Review** Credit Memo.
- 9. Click **Submit.**
- ➢ Screen returns Invoice

Note: When you return to the Purchase Order the Order Status has changed to Partially Invoiced or the previous Order Status.

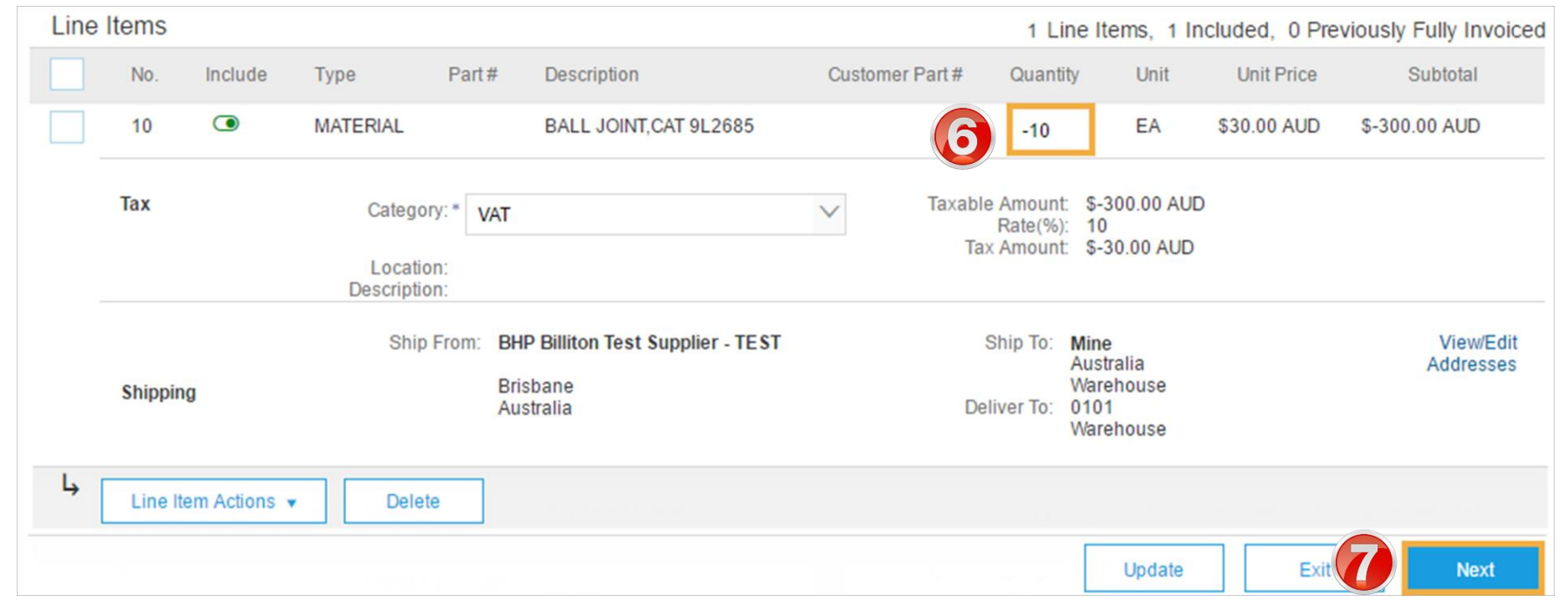

<span id="page-17-0"></span>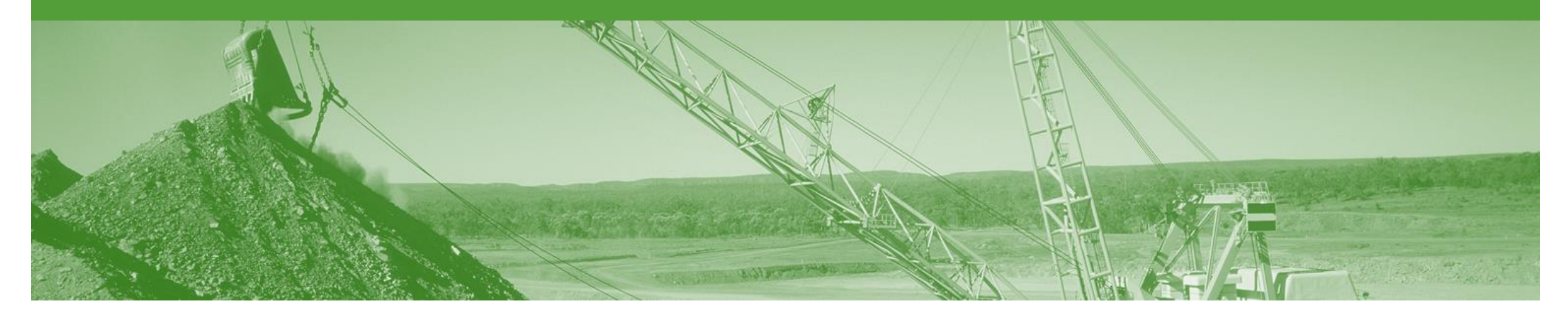

### **Remittance**

- The Remittance informs of when and how payment for an invoice is made
- The Remittance is an informational document only and does not require any action
- New Remittances can be viewed from the Inbox area under Remittances

#### **Remittance**

- 1. From the **Inbox.**
- 2. Select **Remittances.**
- ➢ Screen displays: Remittances
- 3. View the details by clicking on the **Transaction#** document link to display the Remittance Advice details
- 4. From the Remittance Advice page you can:
	- **Print** a copy of the **Remittance**
	- Export the Remittance to **cXML**

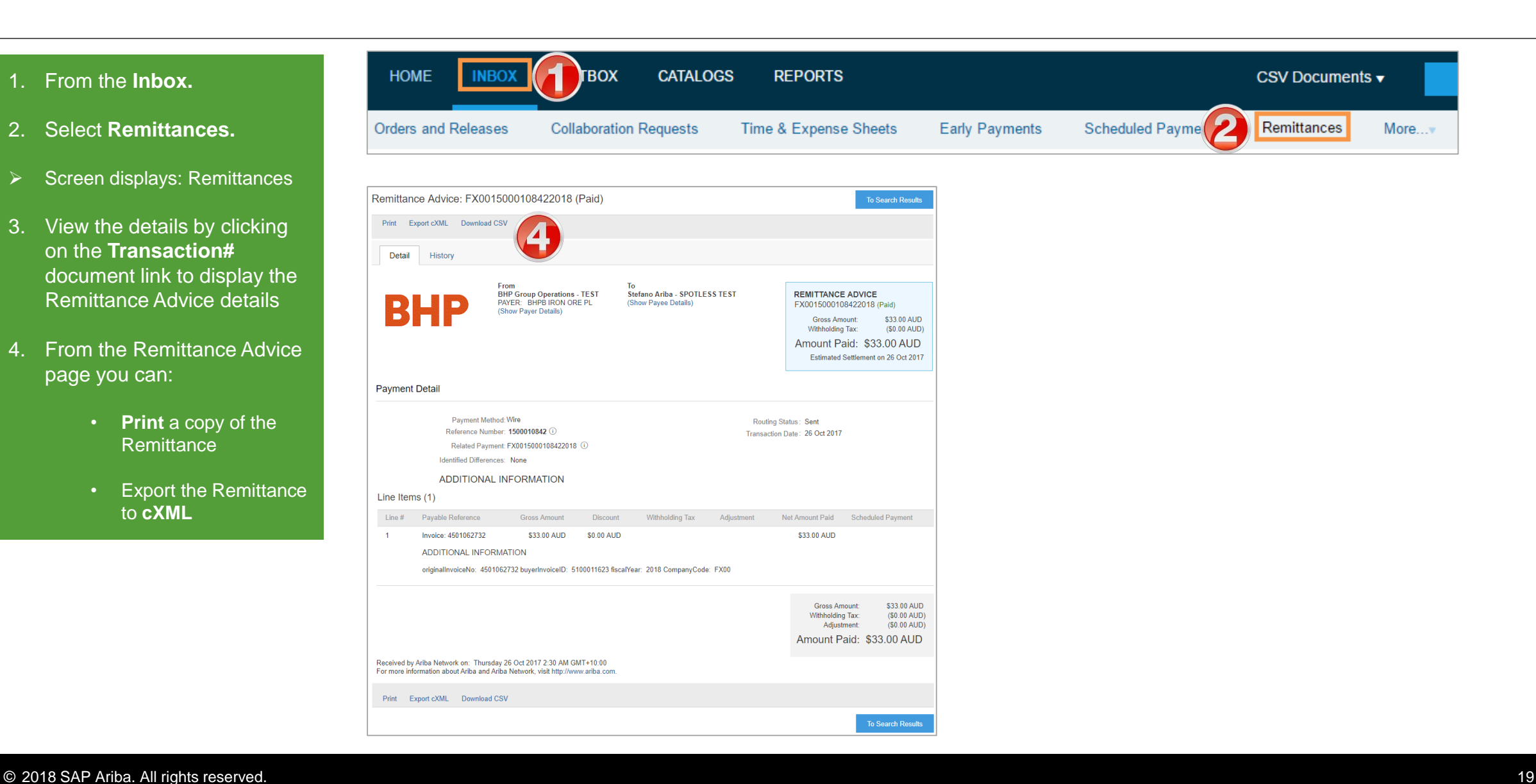

<span id="page-19-0"></span>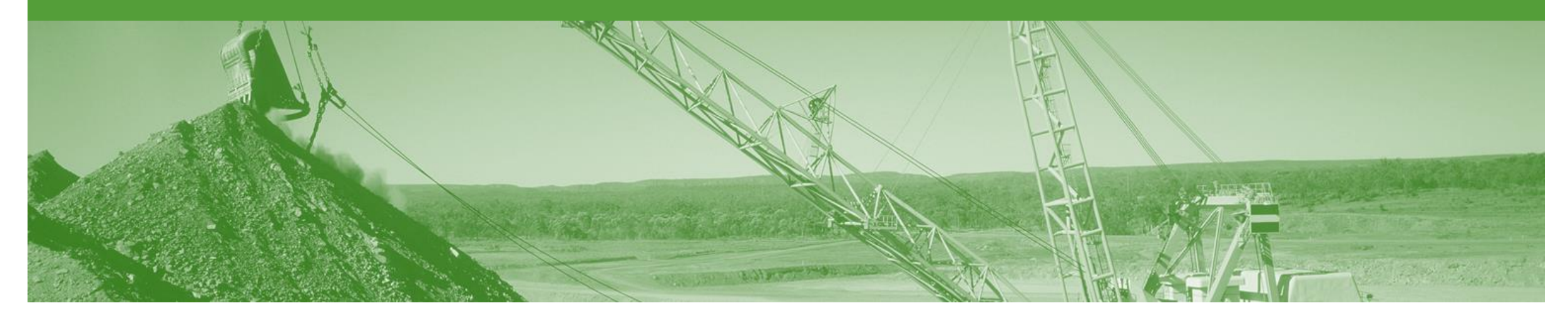

# **Support**

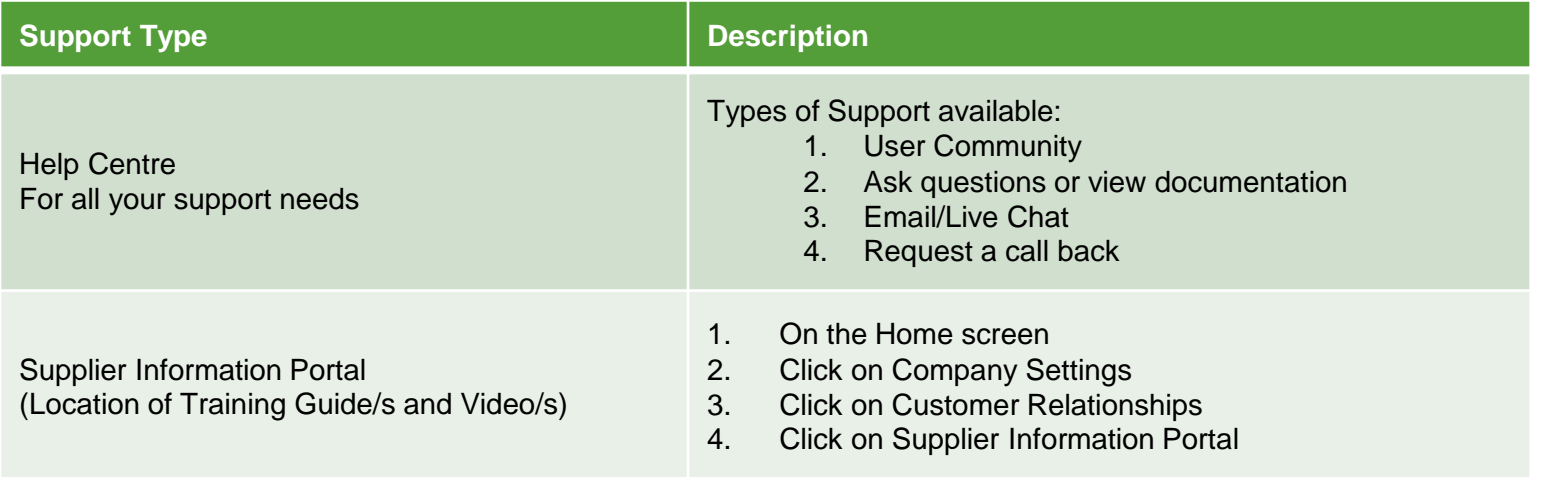

### **USA Suppliers**

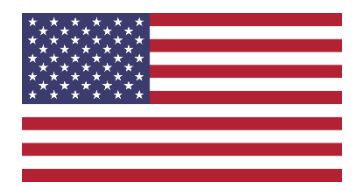

#### ➢ **Editing Tax**

- **Petroleum vendors who have been identified in the Tax Editable (USA) suppl,ier group will no longer will receive a PO that has any tax category or rate included**
- **Upon creating an invoice, the supplier can edit and enter a Tax Category and a Tax Percentage Rate based on applicable local, state and federal taxes**
- **You must enter a tax category name and a percentage against each line item even if it has a 0% tax rate.**
- **For multi-line orders where different tax type is different for different lines the taxes must be changed at line level**

#### ➢ **Bulk INV Upload**

- **In specific circumstances where large numbers of invoices are generated by a supplier, BHP will allow for a .csvfile to be used to create invoices.**
- **this is a limited feature only available on approval by BHP team in Petroleum.**
- **The supplier will still need to create a ASN for goods and it must be receipted by BHP before the invoices will be processed.**